# **KROK 2:**

# **REJESTRACJA RPWDL ( REJESTR PODMIOTÓW WYKONUJACYCH DZIAŁALNOŚĆ LECZNICZĄ )**

#### **DOKONAŁEŚ ZALOGOWANIA DO SYSTEMU POPRZEZ WYBRANY PRZEZ SIEBIE SPOSÓB LOGOWANIA**

**TERAZ :** 

#### **Po zalogowaniu do swojego konta z lewej strony znajduje się zielony panel.- Wybierz opcję:**

1.Nowy wniosek – praktyka pielęgniarska (dotyczy również położnych).

2.Następnie wybierz rodzaj wniosku i praktyki. PAMIETAJ – KLIKNIJ PRAKTYKI ZAWODOWE

3 .W tej instrukcji zakładać będziemy indywidualną praktykę pielęgniarską w podmiocie leczniczym. Ty wybierz tą która dotyczy Ciebie. Kliknij w belkę:

#### **Nowy wniosek o rejestrację indywidualnej praktyki pielęgniarskiej i położnej**

W tym momencie system przekserował Cię na stronę, na której znajduje się 5 zakładek.

-Wypełniamy poszczególne zakładki – ( klikając dalej przechodzimy do kolejnych zakładek )

#### Zakładka Praktyka :

#### **Krok 1**

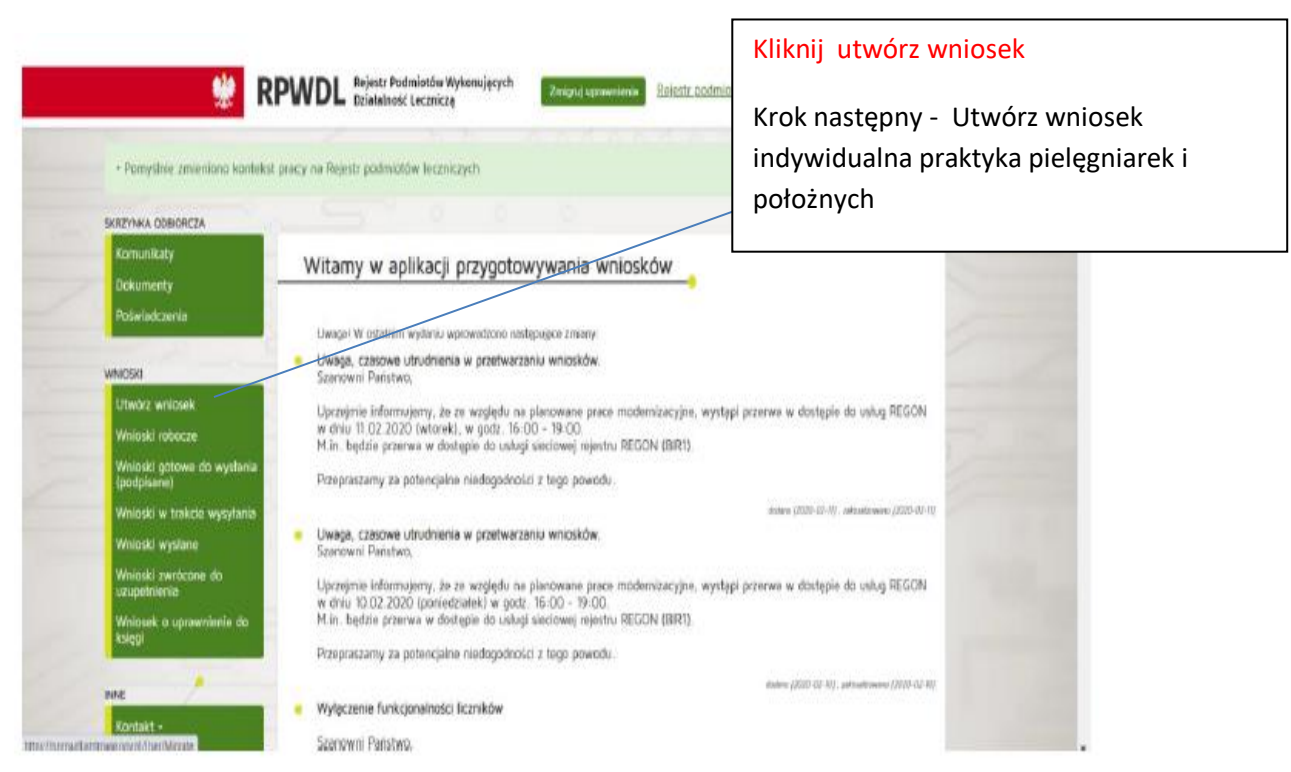

### **KROK 2**

# Zakładka **Praktyka- WYPEŁNIJ WSZYSTKIE POZYCJE**

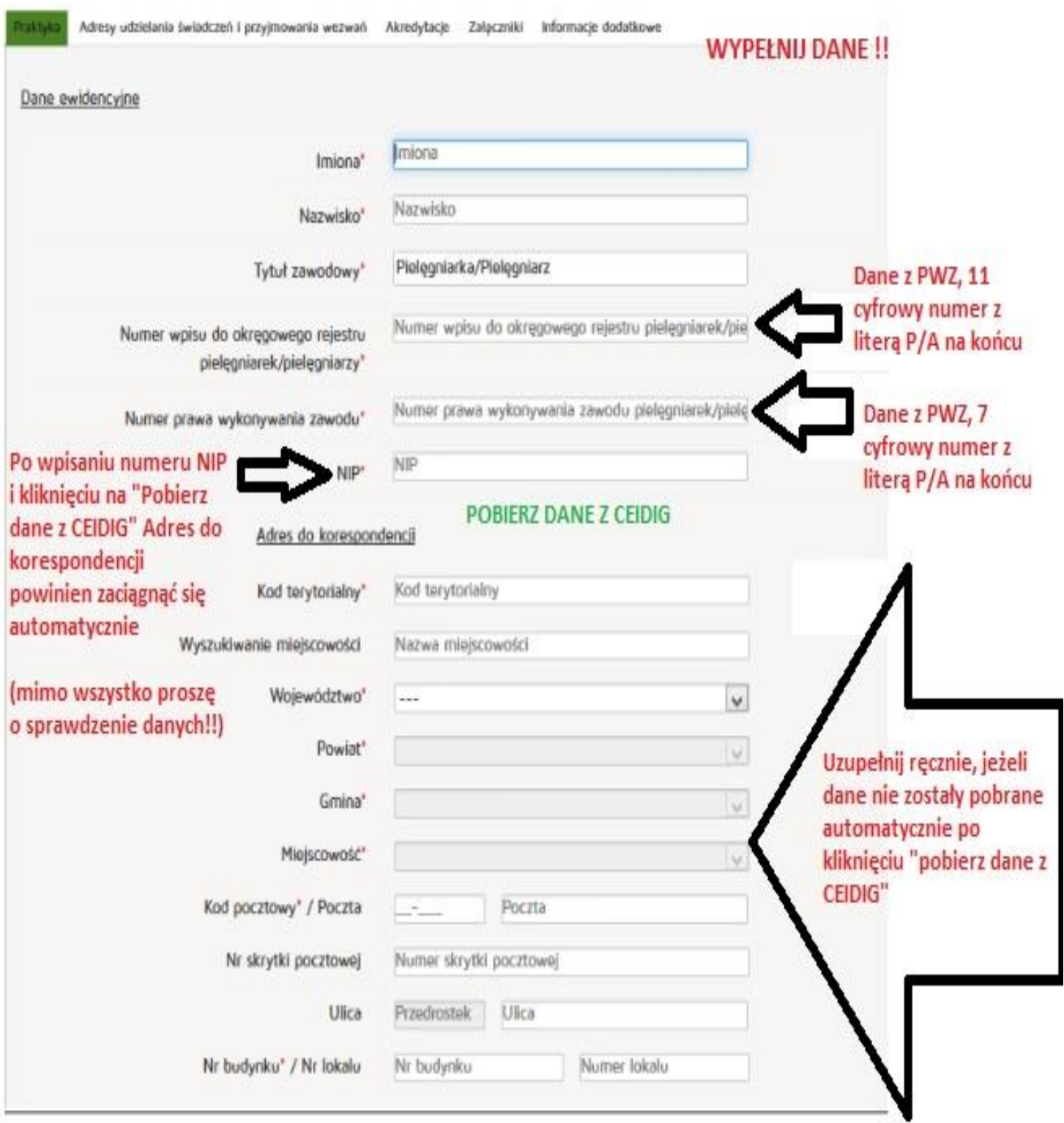

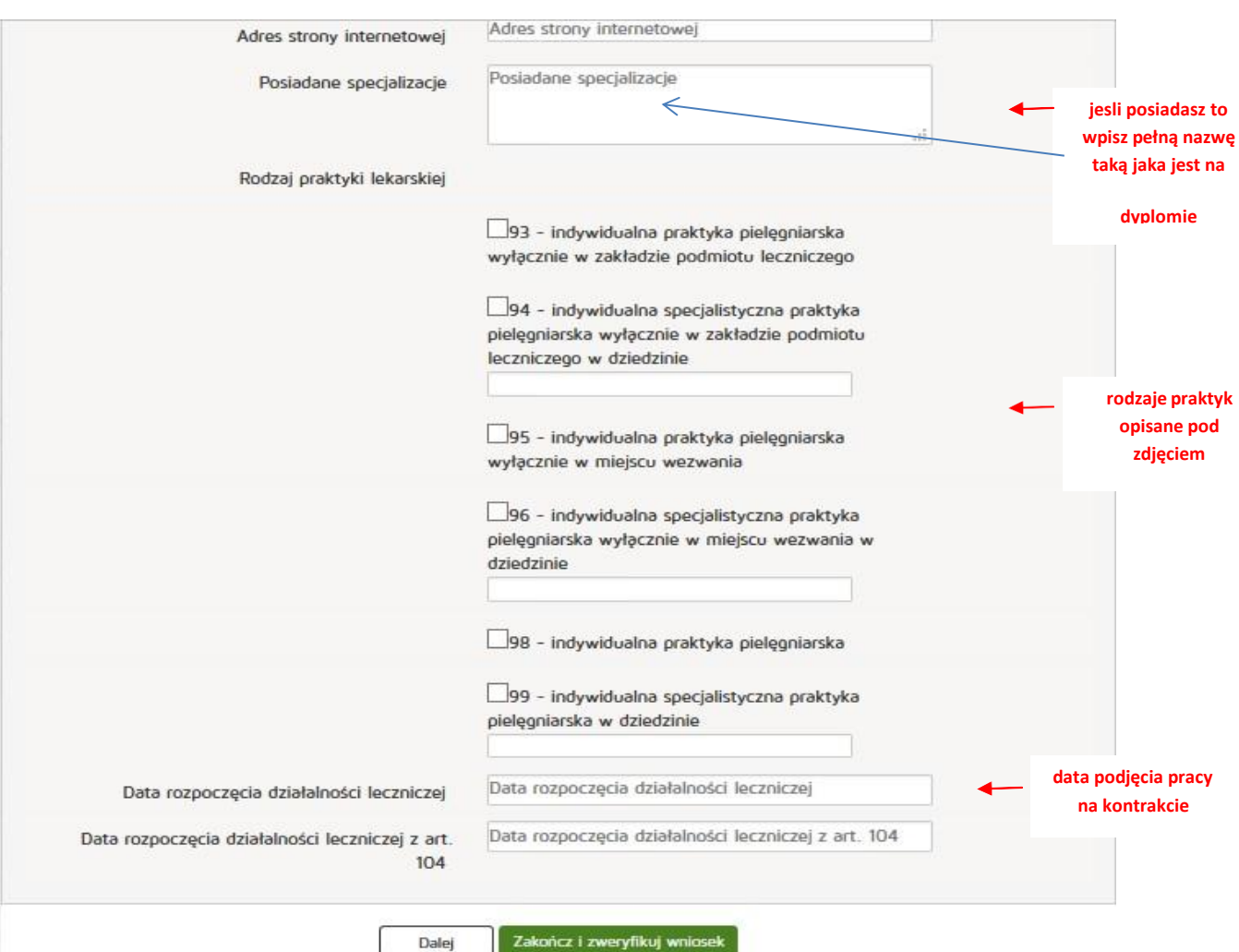

#### **Rodzaje praktyk:**

- *93 – gdy będziesz pracować na kontrakcie w szpitalu, przychodni lub innym podmiocie, nie musisz posiadać własnego pomieszczenia, w którym będą udzielane świadczenia zdrowotne*
- *94 – to samo co 93 z zastrzeżeniem, że posiadasz specjalizację w dziedzinie pielęgniarstwa lub położnictwa lub innej dziedzinie mającej zastosowanie w ochronie zdrowia*
- *95 – w tym przypadku wymagane jest posiadanie sprzętu medycznego umożliwiającego udzielanie określonych świadczeń zdrowotnych w miejscu zamieszkania lub pobytu pacjenta oraz wskazanie adresu praktyki i adresu miejsca przechowywania dokumentacji medycznej*
- *96 – to samo co 95 z zastrzeżeniem, że posiadasz specjalizację w dziedzinie pielęgniarstwa lub położnictwa lub innej dziedzinie mającej zastosowanie w ochronie zdrowia*
- *98 – praktyka pielęgniarki/położnej w gabinecie stacjonarnym wyposażonym w produkty lecznicze, wyroby medyczne, aparaturę, sprzęt medyczny odpowiednie do rodzaju i zakresu udzielanych świadczeń*
- *99 – to samo co 98 z zastrzeżeniem, że posiadasz specjalizację w dziedzinie pielęgniarstwa lub położnictwa lub innej dziedzinie mającej zastosowanie w ochronie zdrowia*

Gdy już wypełnisz wszystkie pola i wybierzesz rodzaj praktyki kliknij biały przycisk **Dalej**

# **Krok 3** Zakładka **Adresy udzielania świadczeń i przyjmowania wezwań**

Kliknij w belkę **Dodaj adres i zakres świadczeń**

Pojawi się następujące okno:

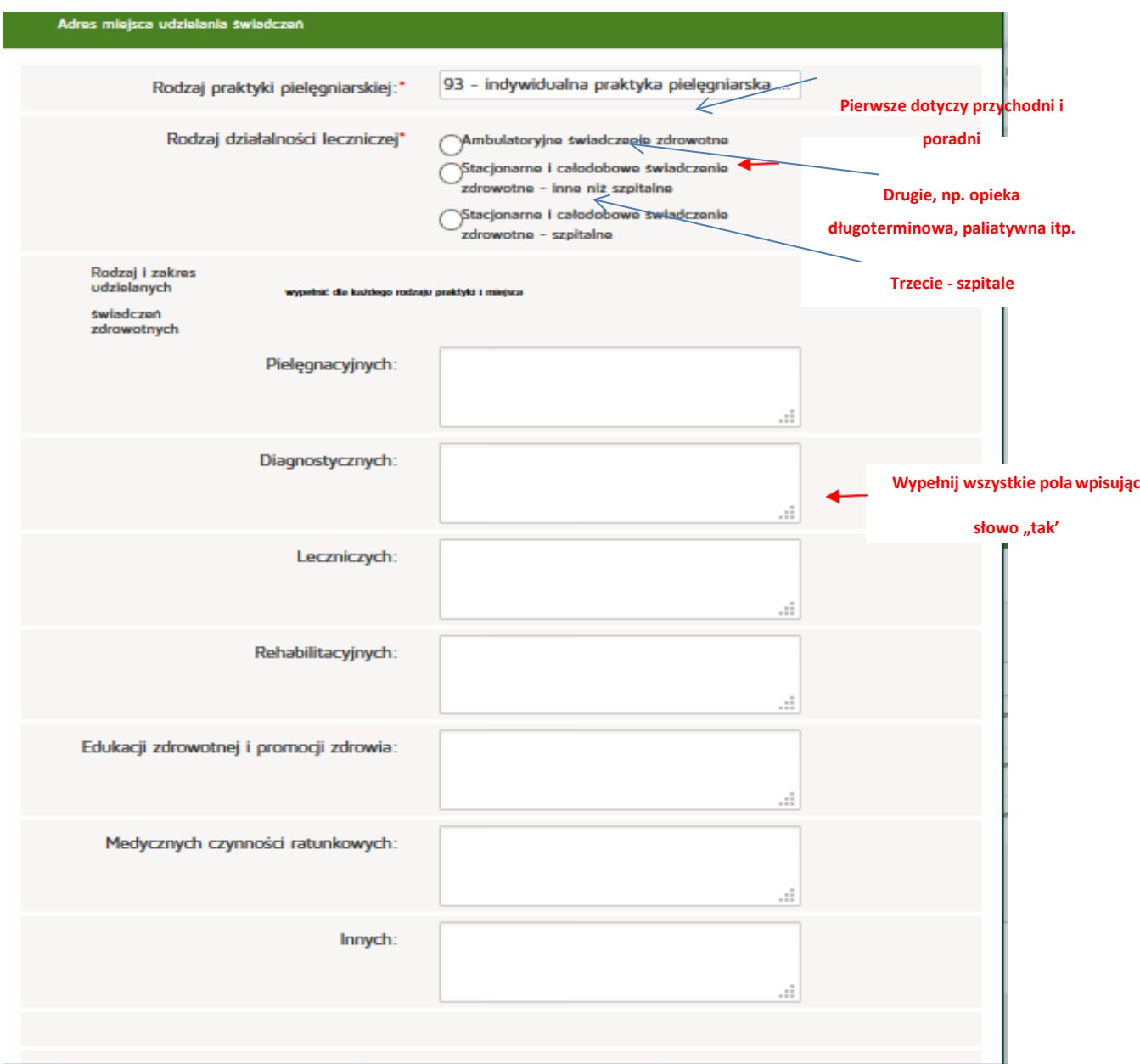

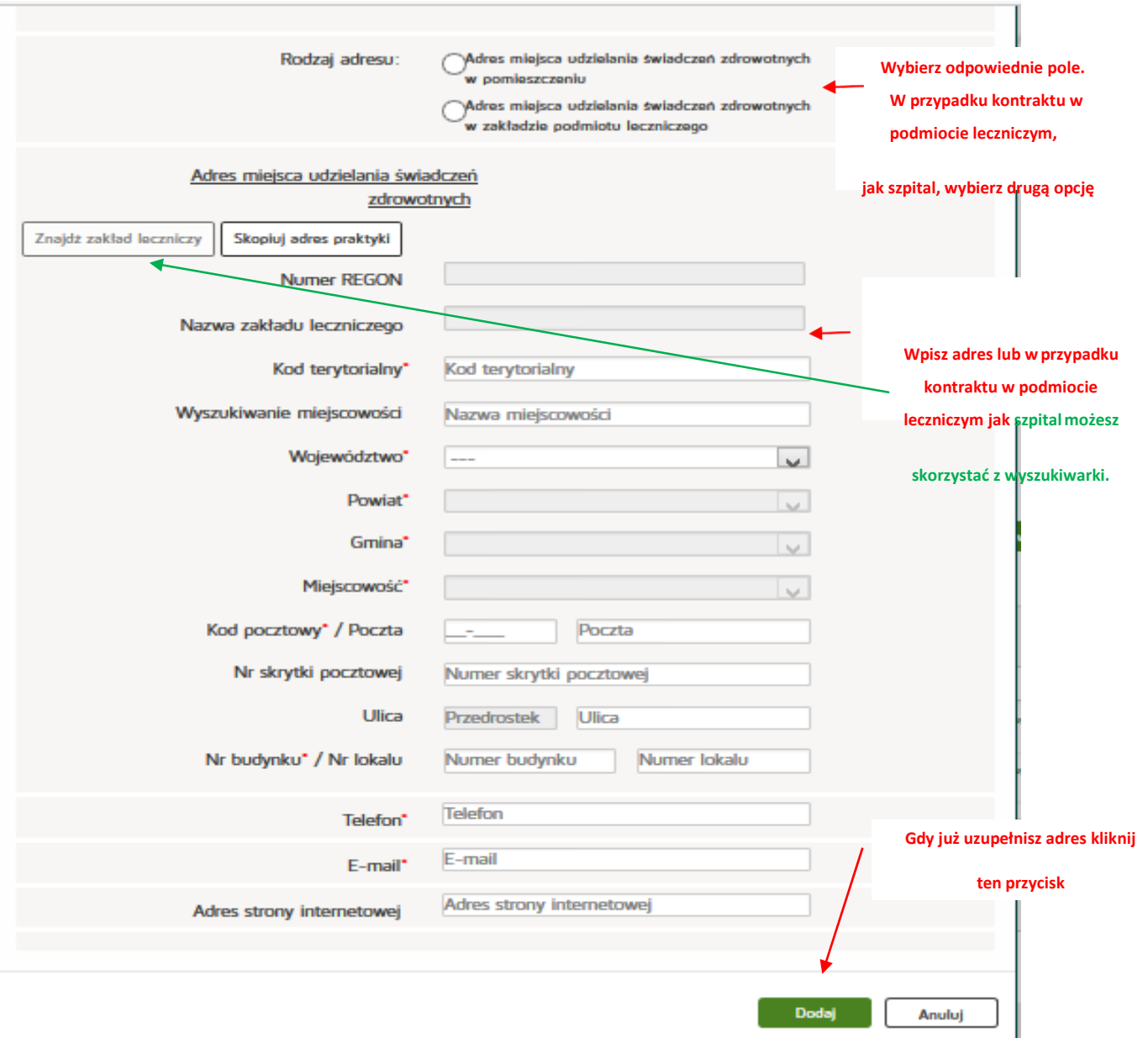

Gdy poprawnie wpiszesz adres lub adresy (bo możesz w kliku miejscach pracować pojawi się taki widok:

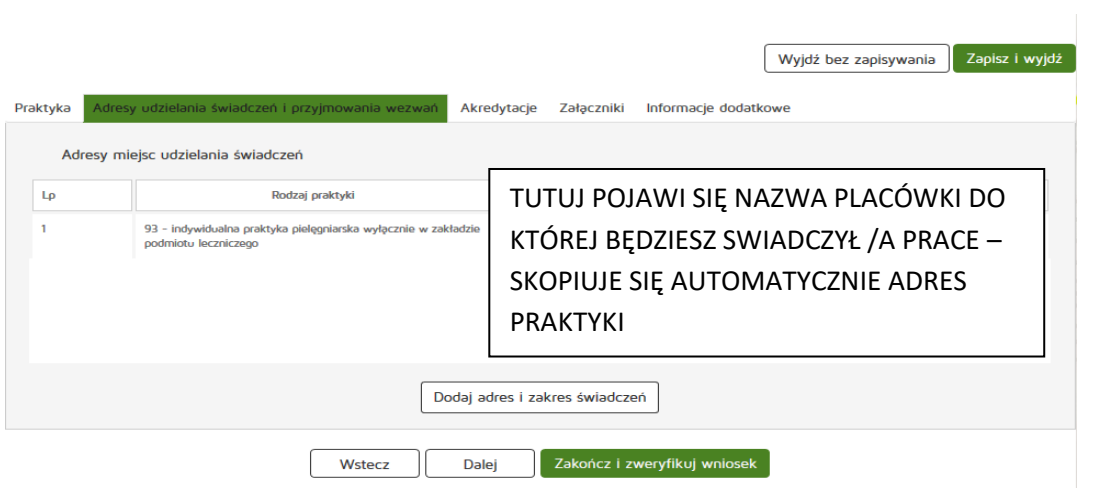

Ponownie kliknij przycisk **Dalej**

# **Krok 4**

Zakładkę **Akredytacje** pomiń jeśli jej osobiście nie posiadasz.

- Wypełniasz **TYLKO gdy posiadasz** akredytację
- Jeżeli **nie posiadasz** akredytacji pomiń tą zakładkę i przejdź **DALEJ**

# **Krok 5**

# Zakładka **Załączniki**

W tym miejscu należy dołączy zeskanowane dokumenty:

**1**.Zaświadczenie wykluczające 5 letnią przerwę w wykonywaniu zawodu w okresie ostatnich 5 lat (aktualne zaświadczenie o zatrudnieniu ze wskazaniem stanowiska pracy i opłacaniu składek na rzecz Samorządu, i lub świadectwo pracy )

**2**.Dyplom specjalizacji w przypadku praktyki specjalistycznej

**3**.Potwierdzenie dokonania opłaty za wpis do RPWDL ( kwoty zostały podane na stronie OIPIP )

**4**.CEIDIG- Centralna Ewidencja Działalności Gospodarczej

**5**.Skan Prawa Wykonywania Zawodu

# **Krok 6**

# Zakładka **Informacje dodatkowe**

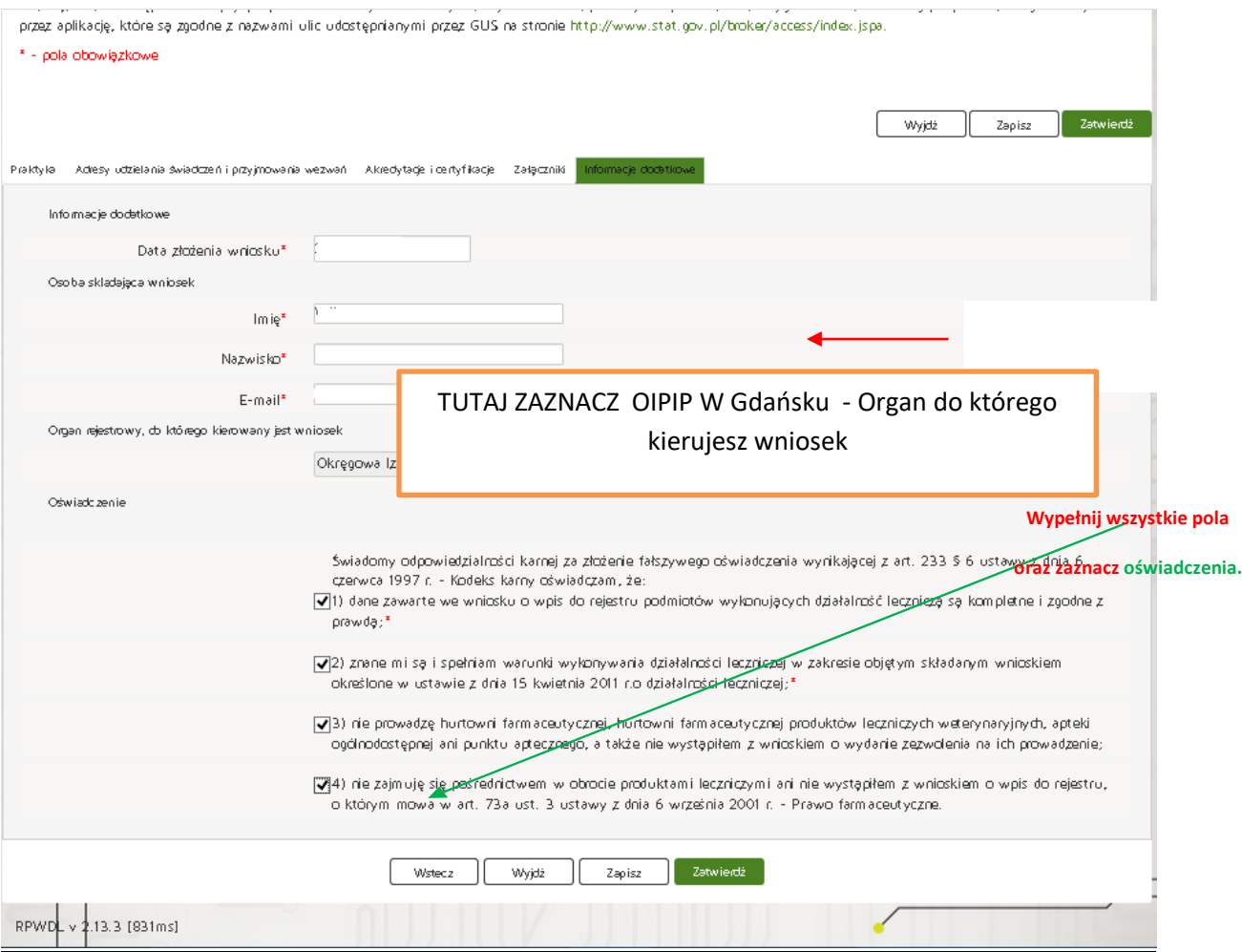

Wypełniliśmy już wszystkie pola  $\odot$  Kliknij teraz w zielony przycisk **Zatwierdź.** Na następnej stronie, na którą przekserował nas system kliknij w belkę **Zweryfikuj wniosek.**

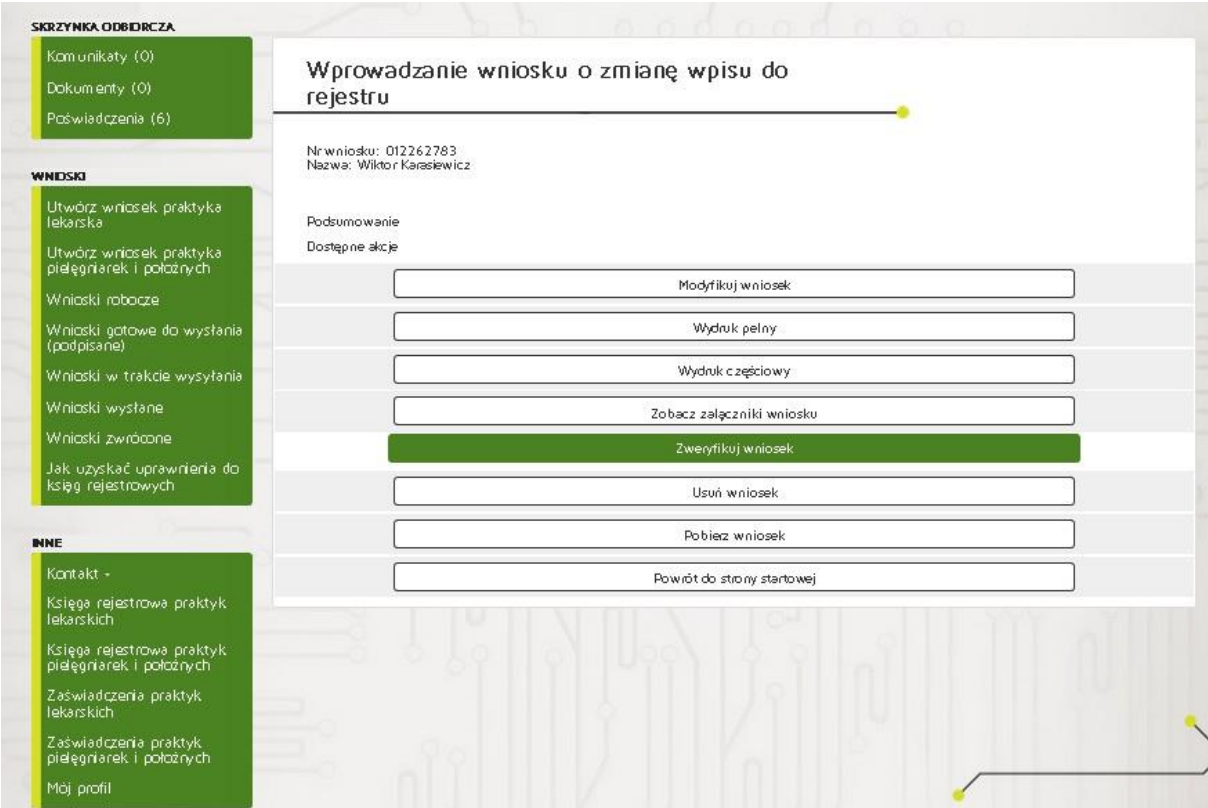

W górnym lewym rogu pojawi się zielony komunikat "Pomyślnie zweryfikowano wniosek".

W tym momencie należy kliknąć w przycisk **Podpisz elektronicznie**

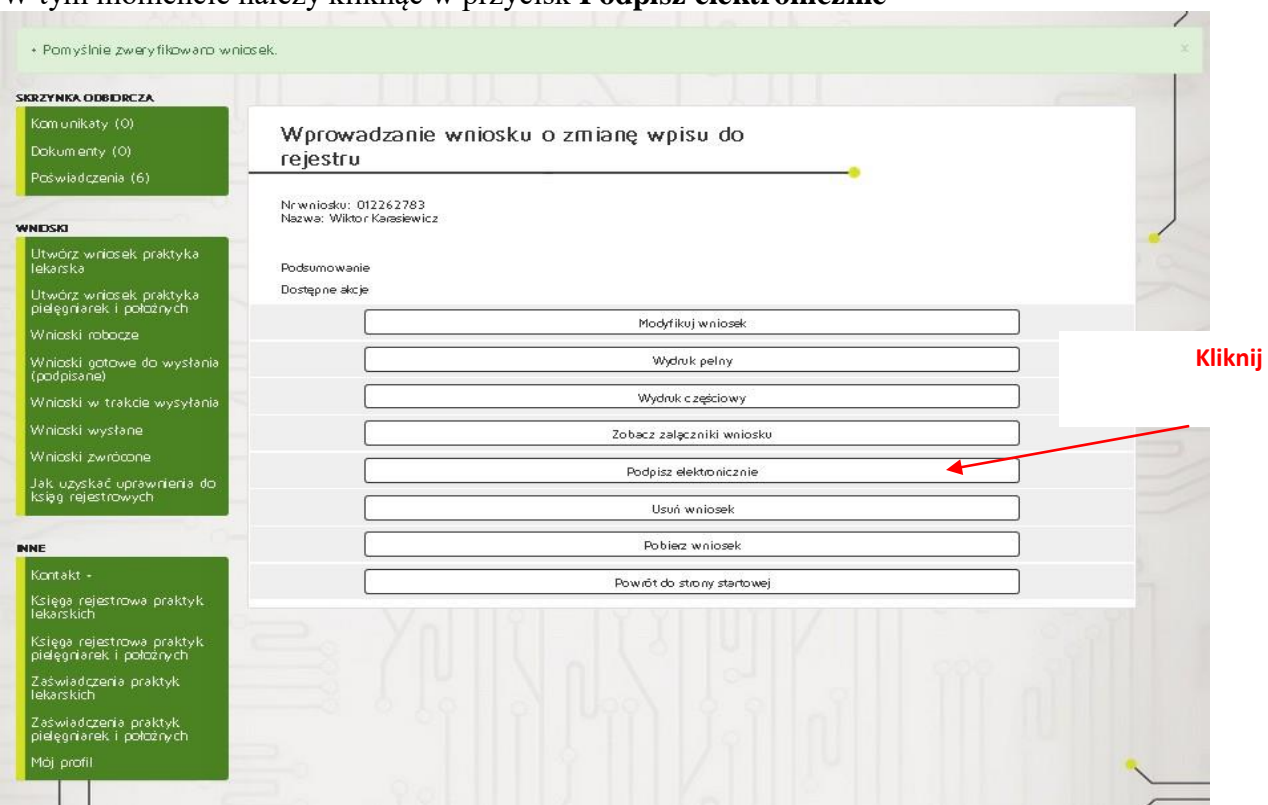

W dalszej części system zapyta jakim sposobem chcesz podpisać wniosek - wybierz **Podpisz profilem zaufanym**.( lub inny wybrany przez siebie ) System przekieruje Cię do strony profilu zaufanego(e-puap).

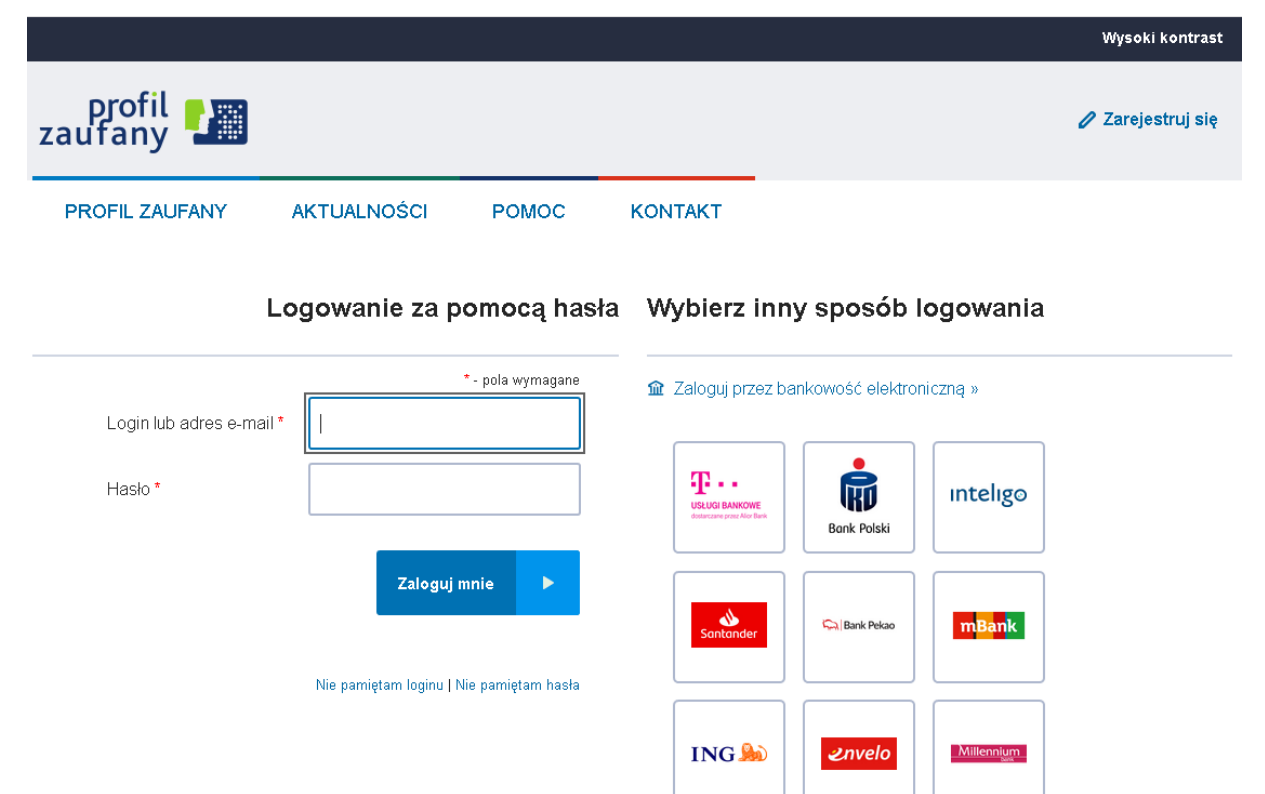

Należy się zalogować i autoryzować zmiany poprzez **wpisanie kodu z otrzymanego smsa.** Po autoryzacji nastąpi automatyczny powrót do strony RPWDL, gdzie należy kliknąć w przycisk **Wyślij**.

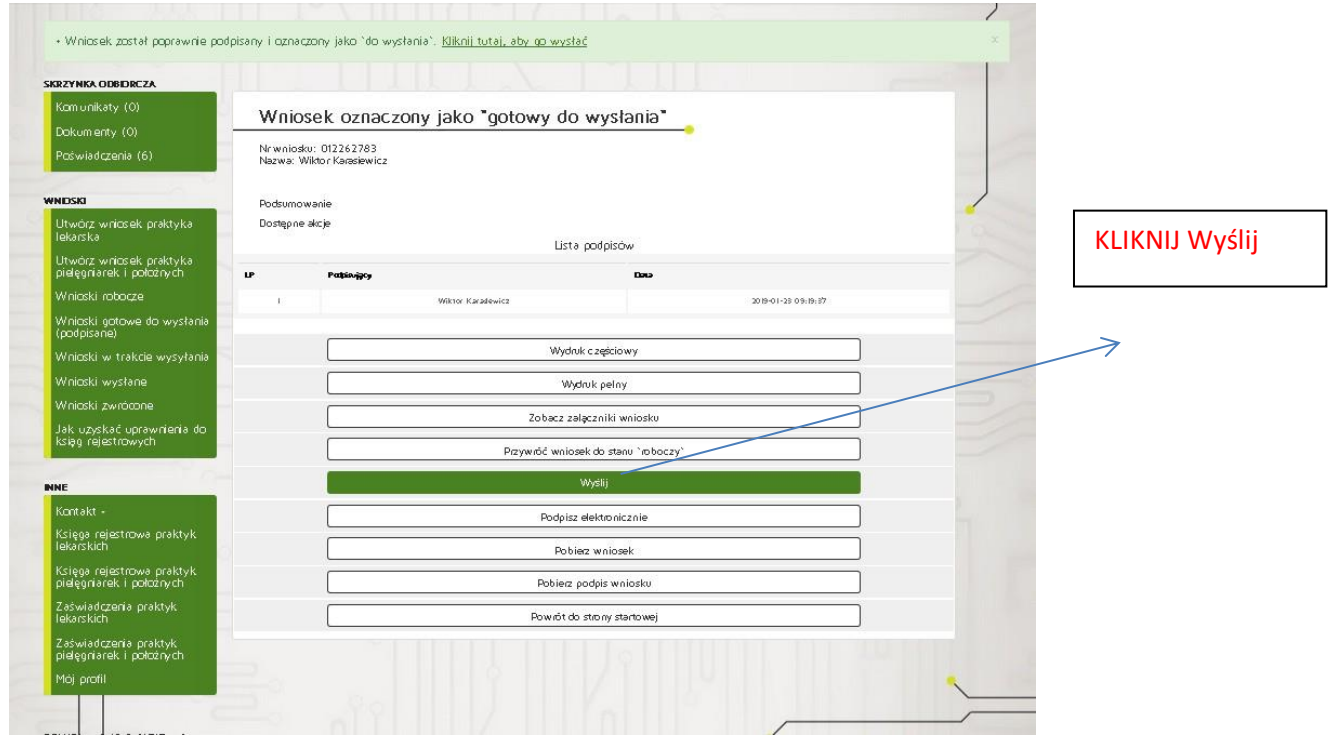

# **Na koniec wszystkich wykonywanych operacji otrzymasz komunikat iż wniosek został wysłany i przekazany do : Okręgowej Izby Pielęgniarek i Położnych celem weryfikacji**

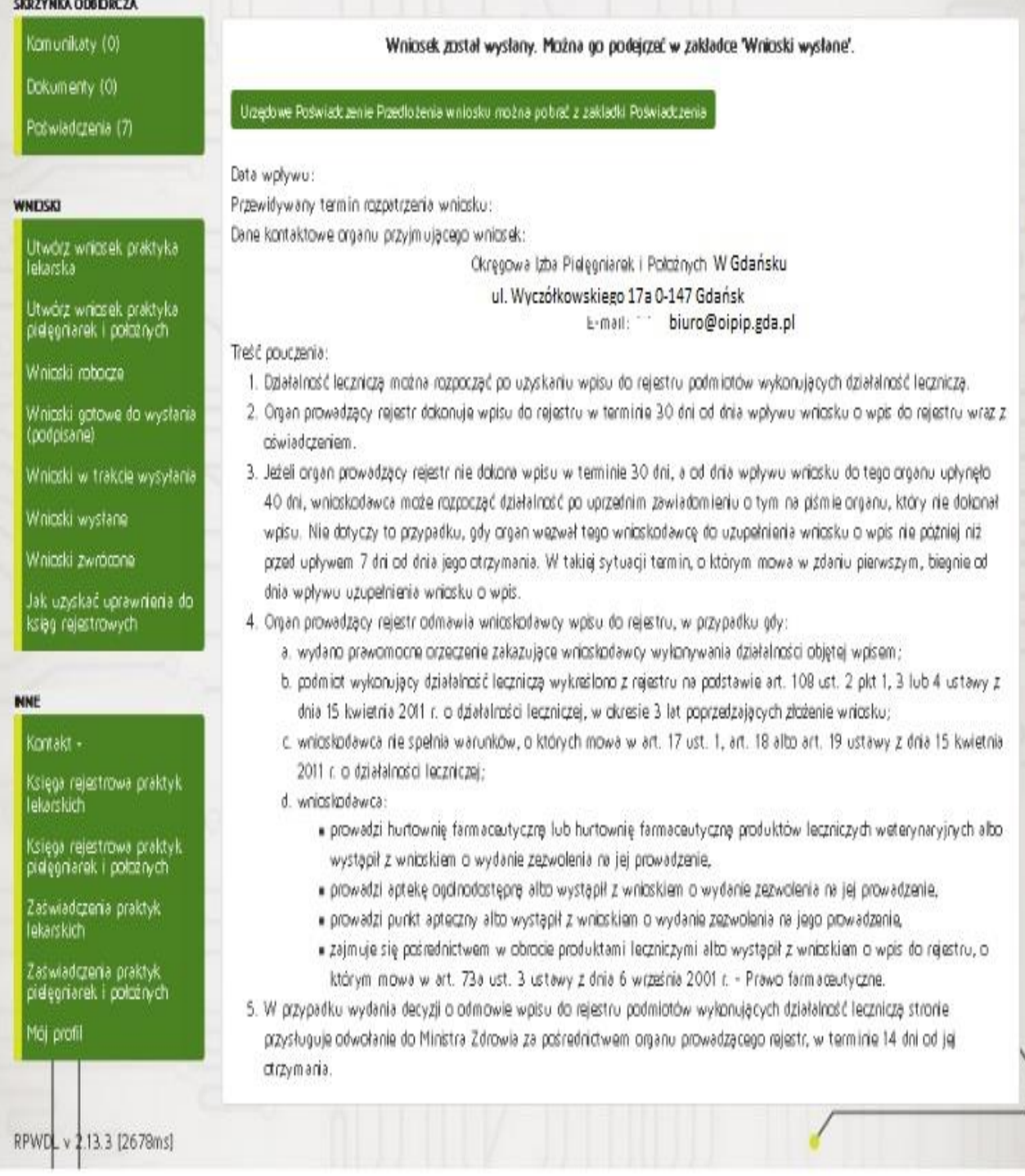

### **ETAPEM KOŃCOWYM jest :**

- 1. Organ rejestrowy dokonuje wpisu do rejestru **w terminie 30 dni od dnia wpływu** wniosku o wpis do rejestru wraz z oświadczeniem
- 2. Organ prowadzący rejestr wydaje z urzędu zaświadczenie o dokonaniu wpisu do rejestru .
- 3. Wygenerowanie zaświadczenia z systemu teleinformatycznego ( nie wymaga ani pieczęci ani podpisu ) wnioskodawca otrzyma na adres podanej przez siebie poczty elektronicznej wskazanej w wniosku .